# **Query Viewer – OUA example**

**Query Viewer** is a *Campus Solutions* tool for running established queries and generating reports. Reports can be output to HTML, *Excel*, and/or XML-formatted documents. Queries can be saved as **Favorites** for easy future access.

#### **Privacy Disclosure**

Disclosure of information from student records is governed by the Federal Family Educational Rights and Privacy Act (FERPA) and in part by the State of California Education Code. UCB maintains a campus policy governing disclosure of information from student records. This policy provides reasonable interpretations of those laws and protects the student's right of privacy as guaranteed by the State of California's constitution. For more information, the policy can be found at: http://registrar.berkeley.edu/ferpa.html

Do not release any private student information to any person or organization without the student's written consent, and use UCB information only for work-related purposes, according to the Minimum Security Standards for Electronic Information (MSSEI).

Private student information is considered Level 1 and includes, but is not limited to, academic records, information in personnel files, student conduct issues, SID, certain personal contact information, as well as other sensitive information. Level 2 information, which if exposed to unauthorized persons, has an extreme impact. It includes but is not limited to, SSN, and credit card numbers.

From the Main Menu, click the **Reporting Tools** link.

You can click the menu on the left side or click the Main Menu link at the top of the page to pull down the same menu.

**NOTE:** Your menu will differ, based on your security access.

Click the **Query** link.

**NOTE:** You could also click directly on the Query Viewer link.

Click **Query Viewer**, which opens a **Query Viewer** window.

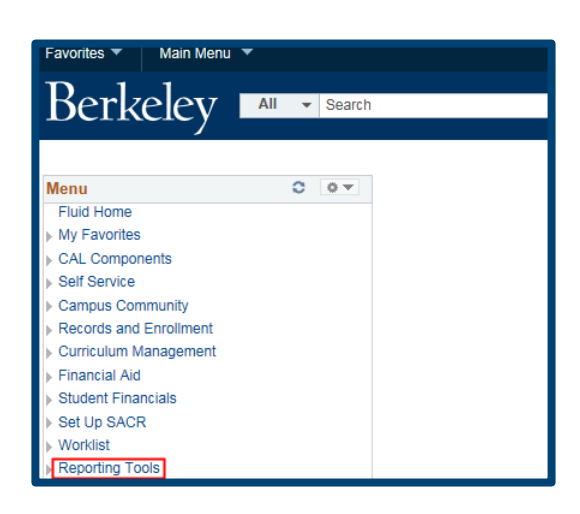

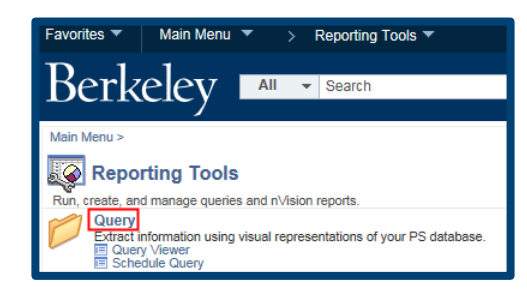

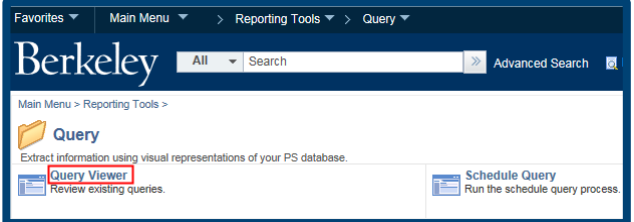

# **SEARCHING FOR A QUERY**

There are two types of searches in **Query Viewer**: **Basic Search** or **Advanced Search**

For a **Basic Search** by just one field (default is **Query Name**), type in part or all of the query name. All Admissions queries begin with "UCCS\_A", and a search for just that would return a lot of Admissions queries, so you'd want to include more information or use a different search.

**NOTE:** You can use wildcard characters such as "**%**"

**NOTE:** You can also Search By: *Access Group Name, Description, Folder Name, Owner, Type, Uses Field Name*, & *Uses Record Name.*

To search a wider range of criteria, click the **Advanced Search** link.

You can use a combination of search parameters.

In this example, we will look for a query whose name begins with "UCCS\_A" and contains the word "Checklists" in the Description.

Once the search criteria is entered, click the **Search** button.

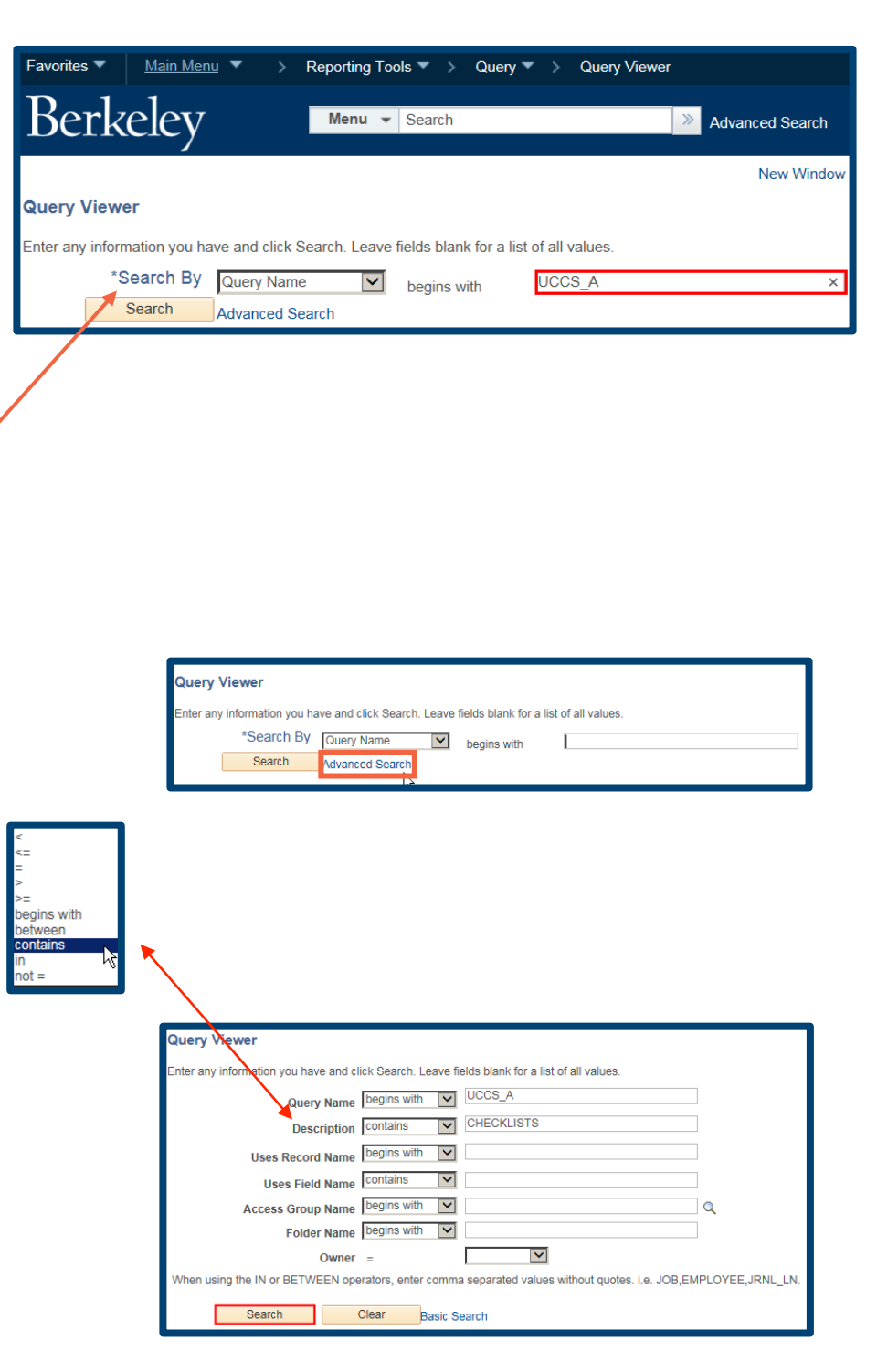

The results display below the search button.

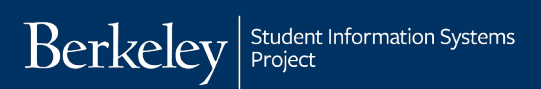

In this example, there are 2 results, but depending on the search criteria and the available reports, other searches may return more or less results.

#### uery Vi

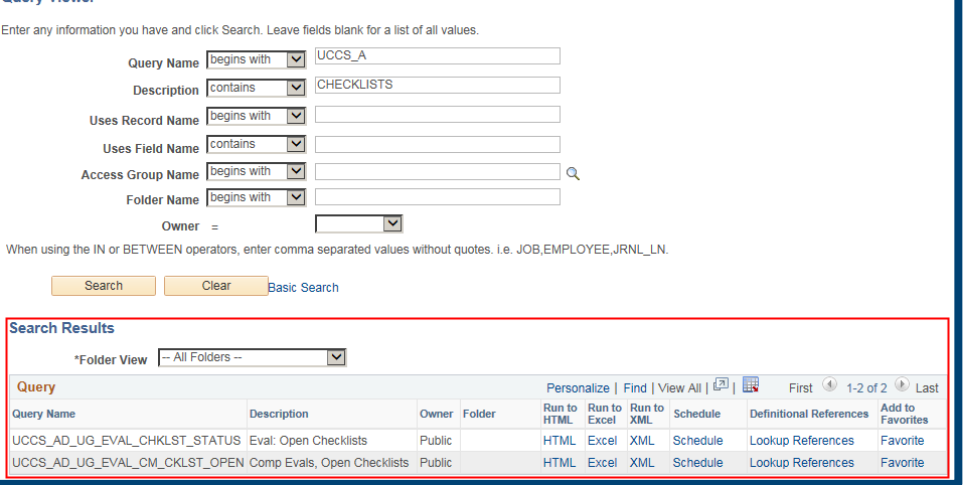

# **Running a Query to HTML**

In this example we returned to the Basic Search page to find a Finalization Worklist. We have entered in most of the query name and clicked search.

We have one result.

Select an output format in which to see the results (*HTML, Excel*, or *XML*).

For this example, we will select HTML. It's recommended that OUA use HTML.

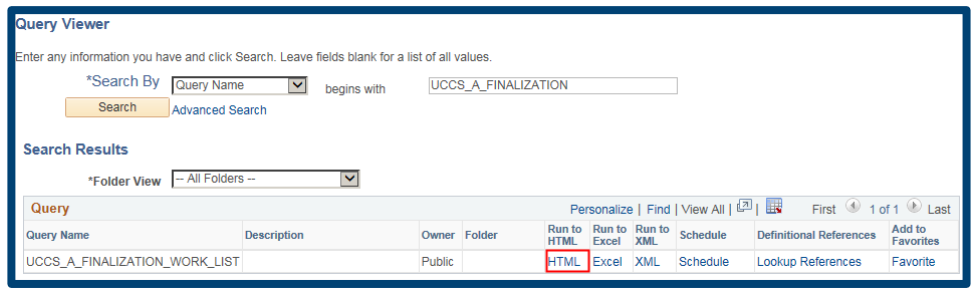

# **Pop-Up Blocker**

Depending on your browser security configurations, you may see a pop-up blocker message.

If so, click *Internet Explorer's* **Options for this site** button or *Firefox's* **Options** button.

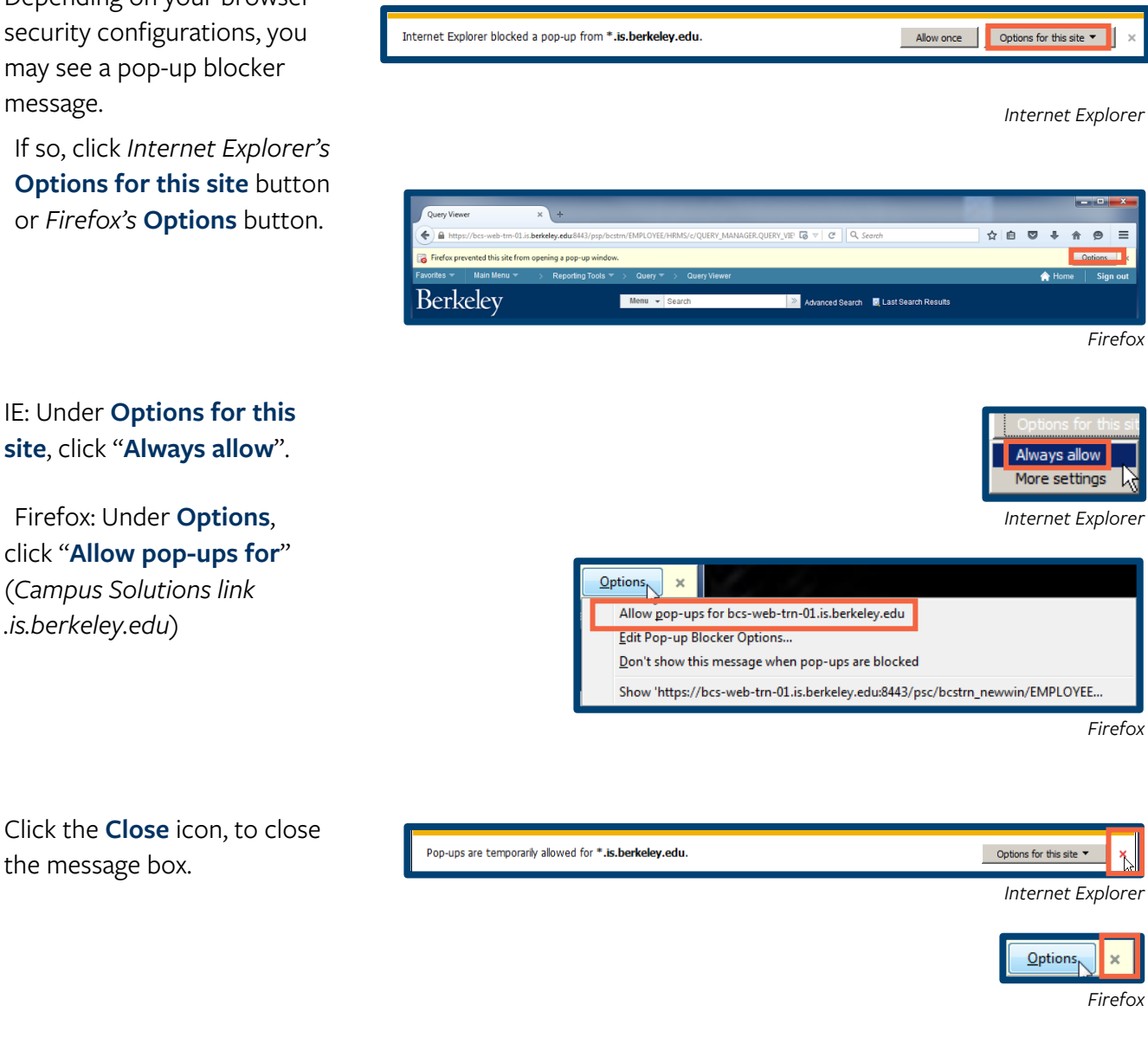

Once the pop-up blocker is disabled, the system will open up a new browser window.

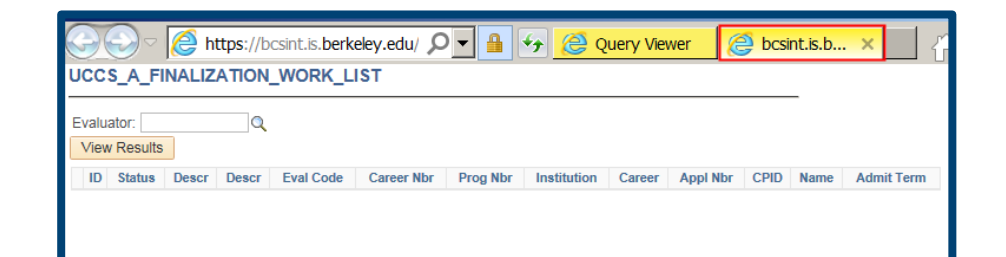

## **Modifying Parameters**

Some reports need more information before they can be run. If the query is set up with prompts, a new window opens, asking for more information .

In this example, we need to enter the Campus Solutions ID of an Evaluator. (Former UCB students use their old student IDs, others will have a CS ID# assigned to them. )

To find a Campus Solutions ID#, click the Lookup Icon and then search by First/Last Name or Campus ID (UID).

Click the **View Results** button.

The results will display below. From the **HTML** report, you

can output the report's contents to *Excel* **spreadsheet**, **CSV Text File**, or **XML File** .

Notice that the **Query Viewer** is still open in its own browser tab, and the **HTML** output is in a separate browser tab.

This enables you to close the results tab and return to run a

#### UCCS\_A\_FINALIZATION\_WORK\_LIST Evaluator

 $\boxed{\alpha}$ **View Results** ID Status Descr Descr Eval Code Career Nbr Prog Nbr Institution Career Appl Nbr CPID Name Admit Term

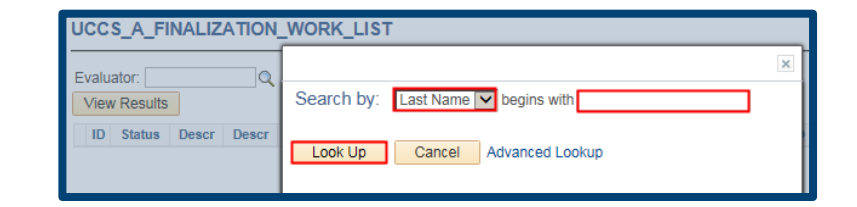

#### UCCS\_A\_FINALIZATION\_WORK\_LIST Evaluator: 3000000000 × Q View Results ID Status Descr Descr Eval Code Career Nbr Prog Nbr Institution Career Appl Nbr CPID Name Admit Term UCCS\_A\_FINALIZATION\_WORK\_LIST Evaluator: **Definitional** ାହ **View Results** Download results in: Excel SpreadSheet CSV Text File XML File (38 kb) rew All First 1-92 of 92 Last Admit<br>Term Eval Code Career Prog Institution Career Appl Nbr CPID  $ID$ Status Descr Descr **Name** College/University Ohlone  $30$  R AU CLSDOMT 0 0 UCB01 UGRD THE CHEFTER THE THEFT 2168 Transcript College Final High School Washington  $30$  R AU\_CLSDOMT 0 0 UCB01 UGRD **IN THE REPORT OF A 200 YO F. HOW.** 2168 Transcript **High School** College/University Moorpark<br>Transcript College  $30$  R AU\_CLSDOMT  $\overline{0}$ 0 UCB01 **UGRD CREATED IN HIGHES SHOWS FIRMS FOUR** 2168 College/University Oxnard  $30 - 1$ R AU\_CLSDOMT  $\overline{0}$ 0 UCB01 **UGRD CHEFFER IN 1999 SHOW THE STATE OF** 2168 Transcript College College/University Ventura  $30.$  R AU CLSDOMT  $\overline{0}$ 0 UCB01 UGRD the country that it has the 2168 College Transcript Evergreen College 0 0 UCB01 UGRD **EXECUTE 1 2168** 2168  $30$  R AU\_CLSDOMT Valley F-Transcript College

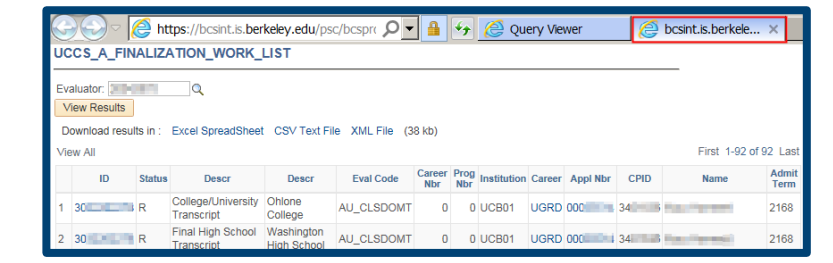

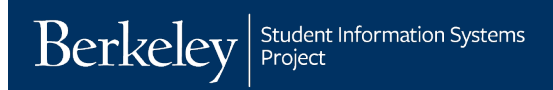

different query.

# **Running a Query to EXCEL**

In this example, we will run the same Finalization Worklist query, but import the results into Excel.

UCCS\_A\_FINALIZATION\_WORK\_LIST

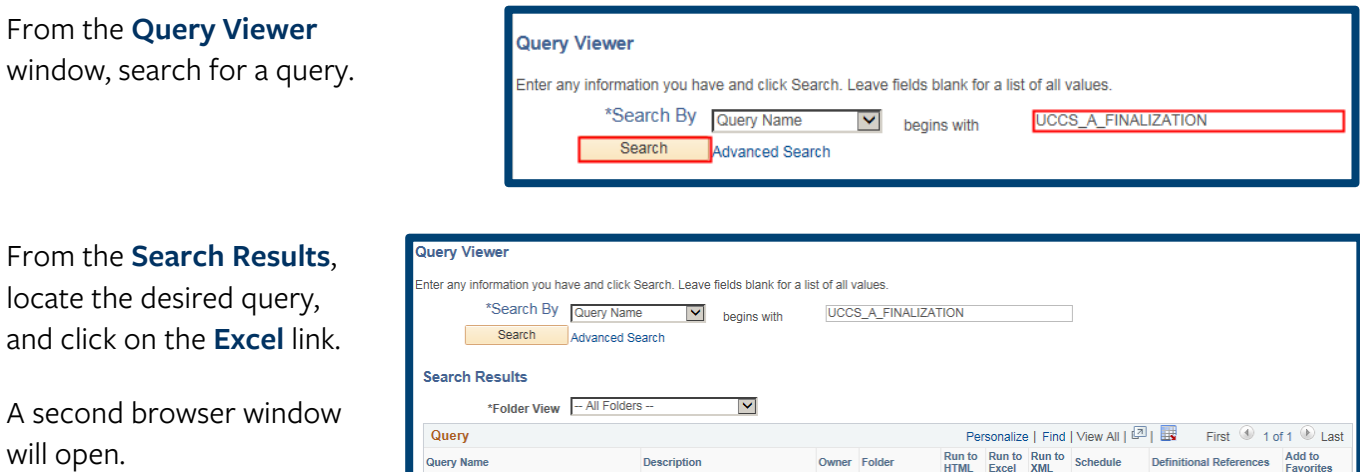

If your report has prompts, fill in the appropriate values to configure the parameters.

## Click the **View Results** button.

If you have chosen to see the results in Excel, you may see another pop-up message.

Click the **Open** button in the pop-up bar.

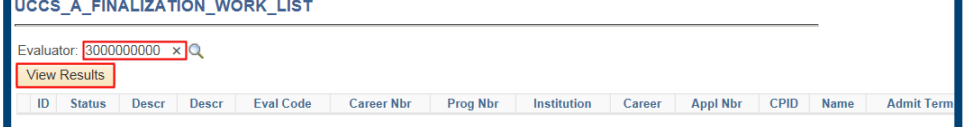

Public

HTML Excel XML Schedule

Lookup References

Favorite

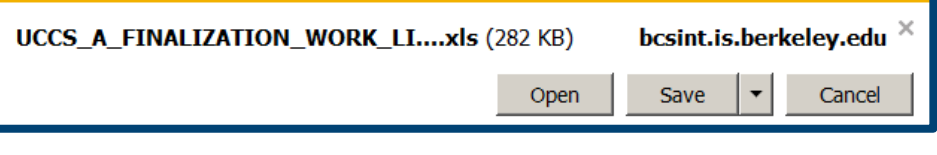

The report appears in an *Excel* spreadsheet.

You may need to click "Enable Editing" to edit.

When you are done, close *Excel*. The **Query Viewer** window will still be open in your browser.

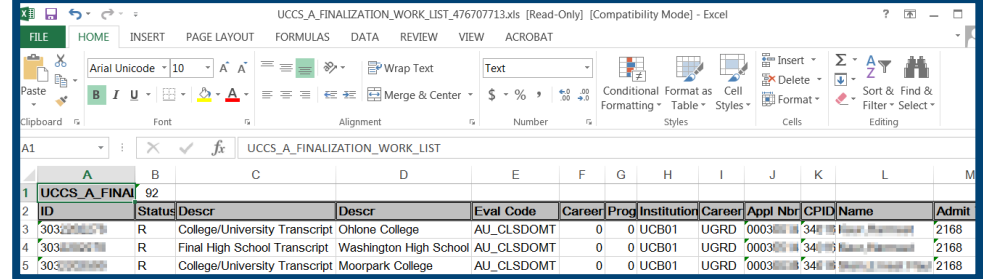

# **Making a Query a Favorite**

You can mark a query as a **Favorite**, so you don't have to search for it again.

From the initial **Query Viewer** search page, find your report. Then in the **Search Results**, find the query and click on **Favorite**.

When you return to the **Query Viewer** page, a new **My Favorite Queries** section will appear beneath the **Search**. To remove a query, you can click the Minus (-) button.

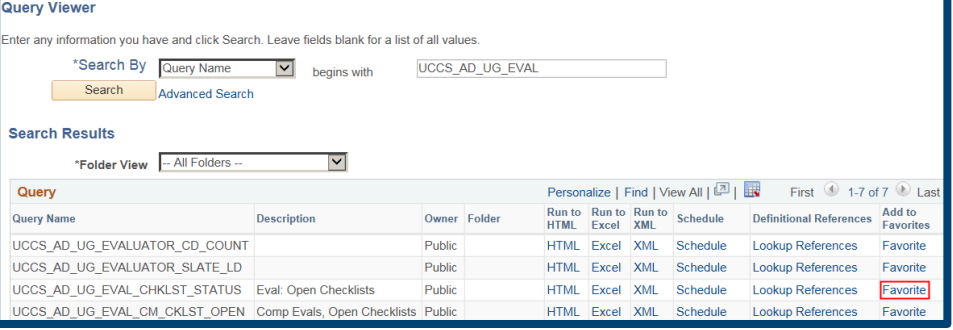

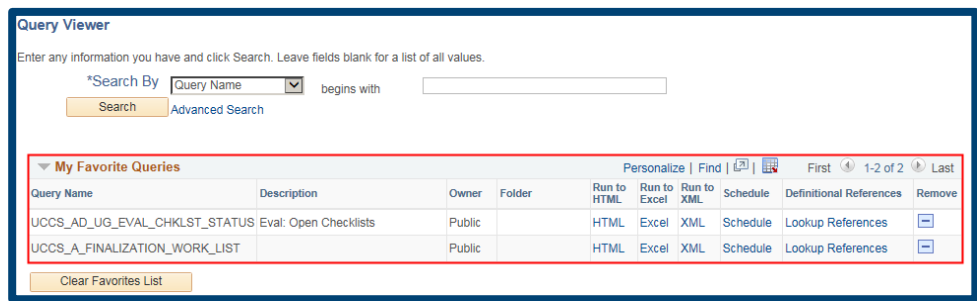

If you are done running queries, use the menu to navigate to a new page or click Sign Out. When you are finished, make sure to exit the browser as well. Do not leave open browser windows unattended.

### **Support**

For questions or assistance, please contact Campus Shared Services IT.:

- Call **510-664-9000** (press **option 6** to reach SIS support)
- Email: **sishelp@berkeley.edu**
- Submit a ticket:**https://berkeley.service-now.com/ess/create\_incident**